# **IC-UNIPA 利用の手引き 保護者編**

# **(UNIVERSAL PASSPORT-RX)**

**2024 年 2 月 28 日版**

☆この利用の手引きに掲載している画面イメージはサンプルです。本番環境と異なる部分があります。 山, また予告なしに変更することがあります。

#### 目次

- 1. ログイン
- **2.画面構成**
- **3.パスワード変更**
- **4.メールアドレス設定**
- **5.成績照会**
- **6.仮パスワード発行方法**
- **7.FAQ**

#### **利用上の注意**

ブラウザの「戻る」ボタンは使用しないでください。「戻る」ボタンを使用すると画面の表示に不具合が生じる場合があります。

【問い合わせ先】

茨城キリスト教大学 学務部学務課

- TEL : 0294-52-3215代
- 月~金 :8:45~16:45
- $+$  : 8:45 $\sim$ 11:50

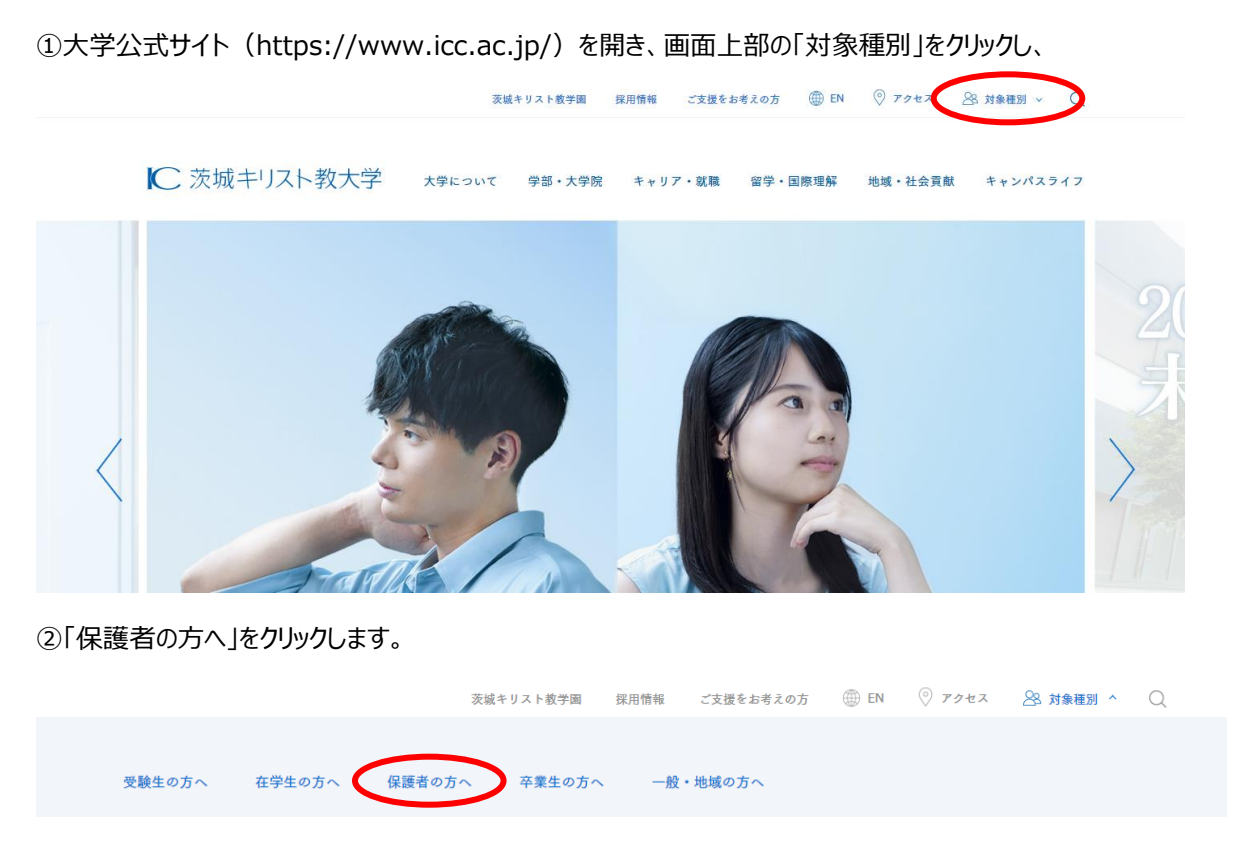

③画面を下にスクロールして「IC-UNIPA」のバナーリンクをクリックします。

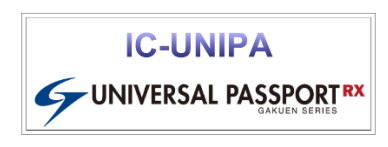

または URL (<https://securewww.icc.ac.jp/uprx/>) にアクセスします。

④IC-UNIPA のログイン画面が表示されるので、郵送された「ID」と「仮パスワード」を入力して LOGIN ボタンをクリックします。 ログイン後には必ず仮パスワードの変更とメール設定(P.5 参照)をお願いします。

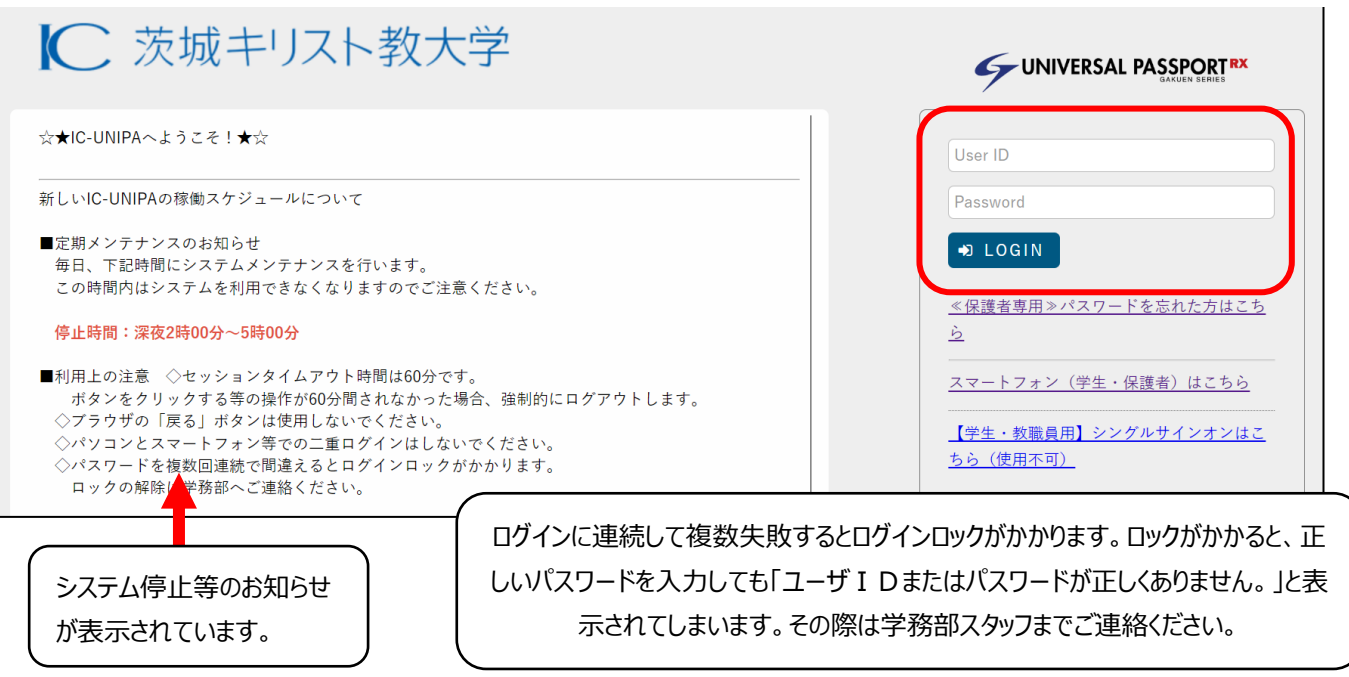

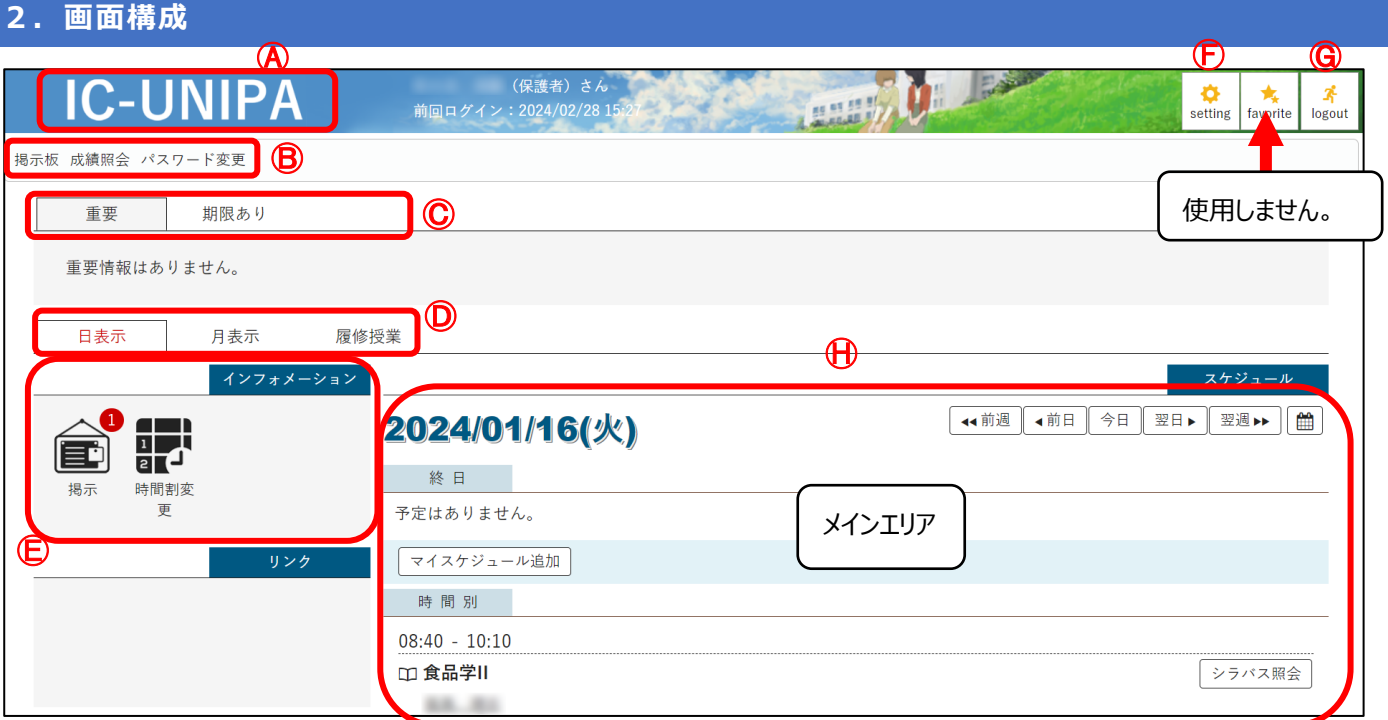

#### $(A)$  ロゴ

クリックすると、ポータルサイトの TOP 画面が表示されます。

Ⓑ メインメニュー

利用可能なメニューが表示されます。

Ⓒ 重要等切替タブ

「重要」「期限あり」の表示を切り替えます。

「重要」 必ず確認してほしい内容の掲示等がここに表示されます。 「期限あり」 掲示申込の締切、アンケートの締切等が表示されます。(現在使用予定はありません)

Ⓓ トップページ切替タブ

メインエリアの表示を「日表示」「月表示」「履修授業」に切り替えます。

Ⓔ インフォメーション

アイコンをクリックすることで、掲示板に遷移します。時間割変更は使用しません。 アイコンの右上の数字は未読の件数です。

Ⓕ セッティング

メールアドレス設定、テーマの切り替え等の個人設定を行います。

Ⓖ ログアウト

システムからログアウトします。

Ⓗ メインエリア

Ⓓのトップページ切替タブで切り替えることができます。「日表示」の場合は、本日の学生の授業が表示されます。「月表示」の場 合は、月間のスケジュールが表示されます。「履修授業」の場合は、学生の履修授業がすべて表示されます(半期毎)。

# **3.パスワード変更**

初回ログイン時、またはパスワードを忘れてしまった際の仮パスワード発行時に、パスワード変更を必ず行 うようにしてください。

①画面上部メインメニューの「パスワード変更」をクリックします。

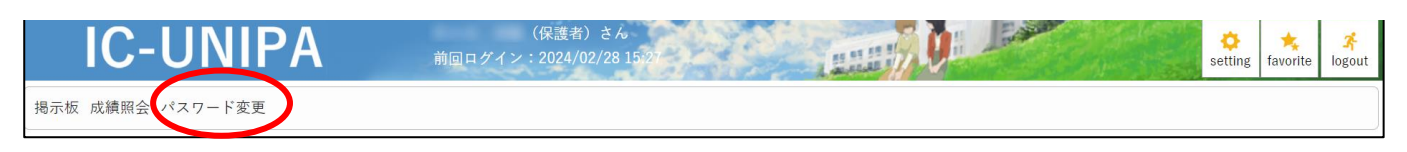

②「現在のパスワード」に仮パスワードを入力し、「新しいパスワード」と「新しいパスワード(確認用)」に保護者の方で決めていただ いたパスワードを入力し、確定ボタンをクリックしてします。設定されるパスワードについては、誕生日など簡単に予測できてしまうも のは避けてください。

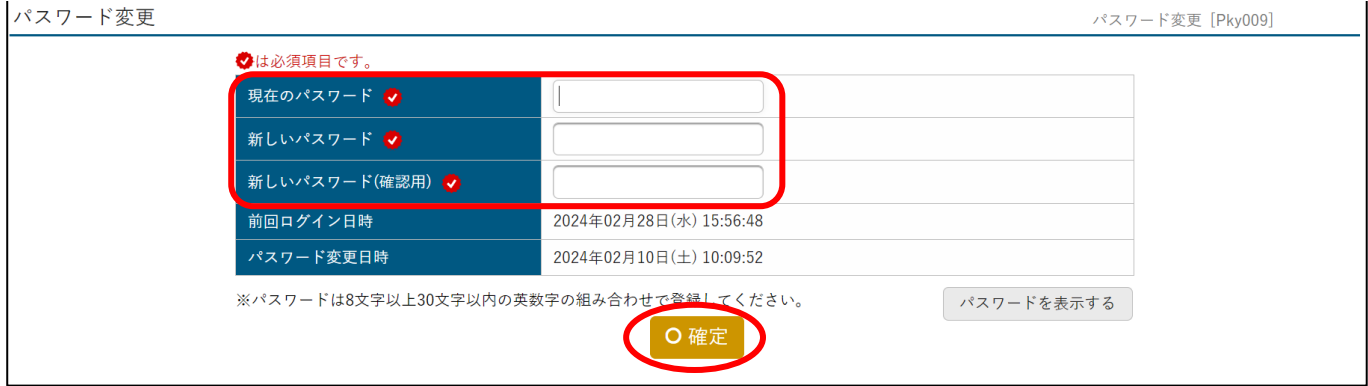

※パスワード設定に使用できる文字一覧

0123456789 abcdefghijklmnopqrstuvwxyz ABCDEFGHIJKLMNOPQRSTUVWXYZ  $_!\#\$<{}$ {@;?|

# **4.メールアドレス設定**

初回ログイン時のパスワード変更とあわせ、必ず「メールアドレス設定」を行ってください。 パスワードを忘れてしまった際に送信する「仮パスワードメール」の受信用として使用します。

①画面右上部の「setting」をクリックします。

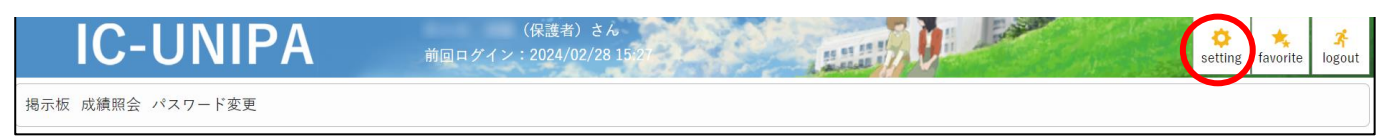

②「メール設定」タブの「メールアドレス設定」のメールアドレス欄にアドレスを入力し、連絡用メールアドレスを選択し、追加ボタンをクリ ックすると、入力したアドレスに確認用のメールが配信されます。問題がなければ保存ボタンを押すことで、連絡用メールアドレスが 登録されます。

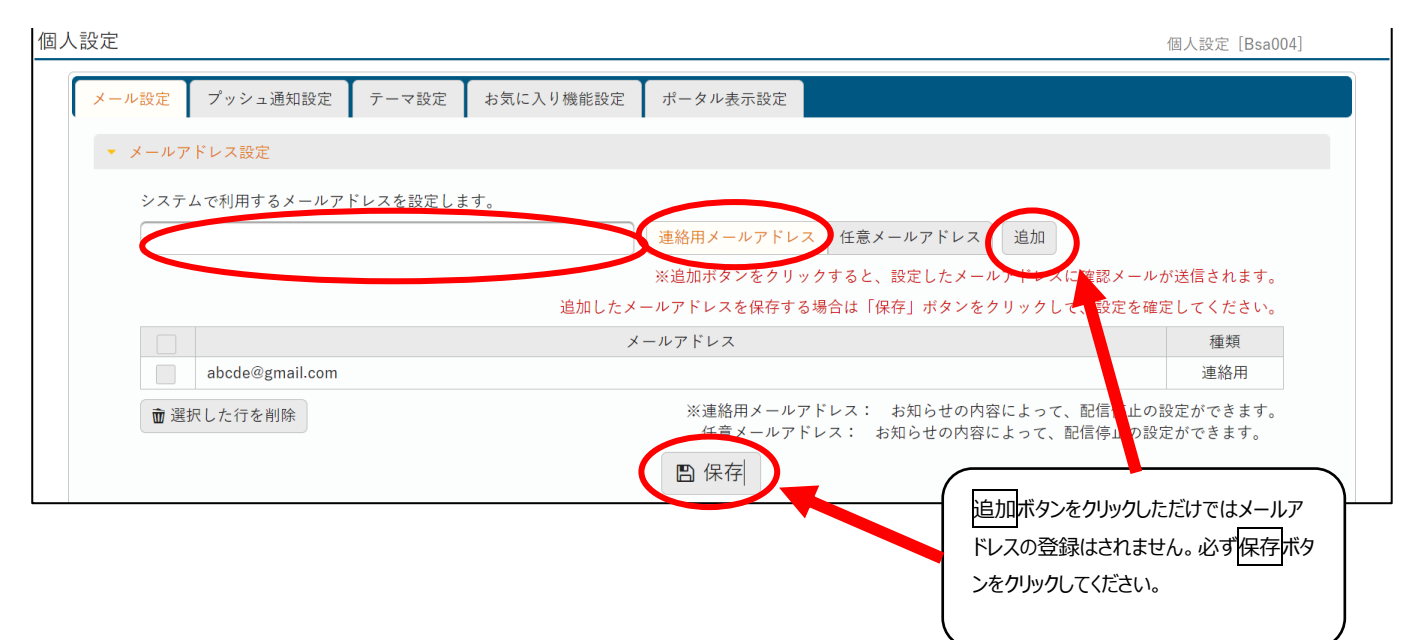

メールアドレスを 2 つ以上登録する場合は、任意メールアドレスを選択して上記と同様の作業を繰り返してください。

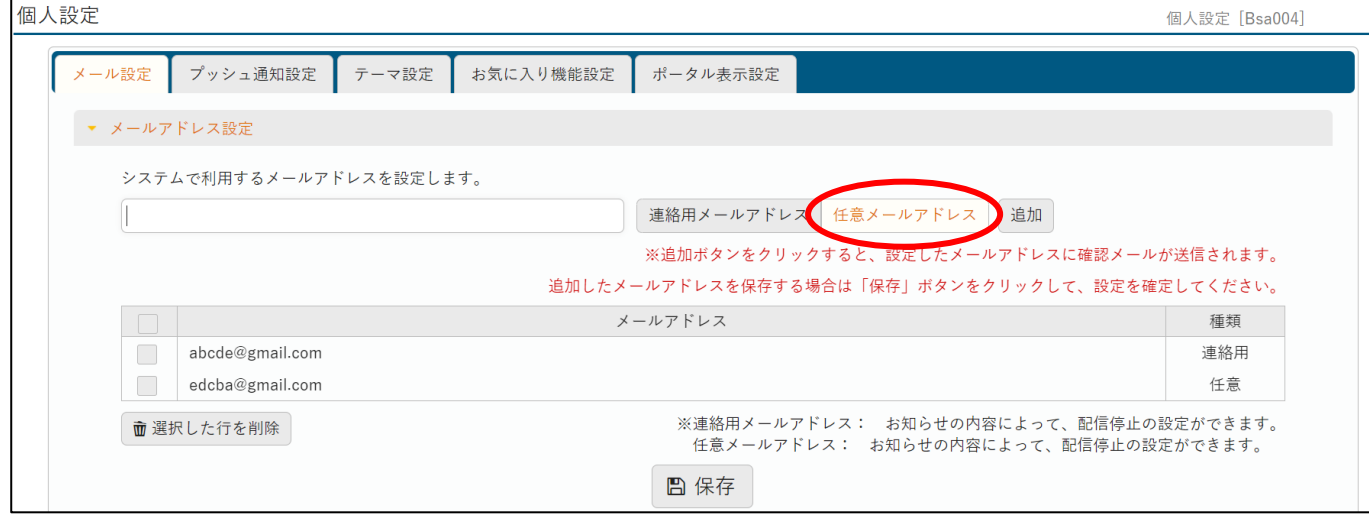

履修した科目の成績を閲覧することができます。

①上部メインメニューの「成績照会」をクリックします。

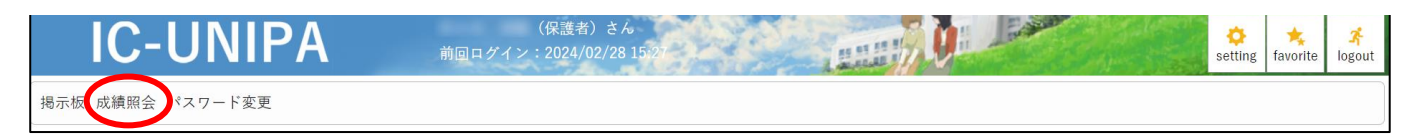

#### 【成績一覧】

②成績の一覧を確認できます。

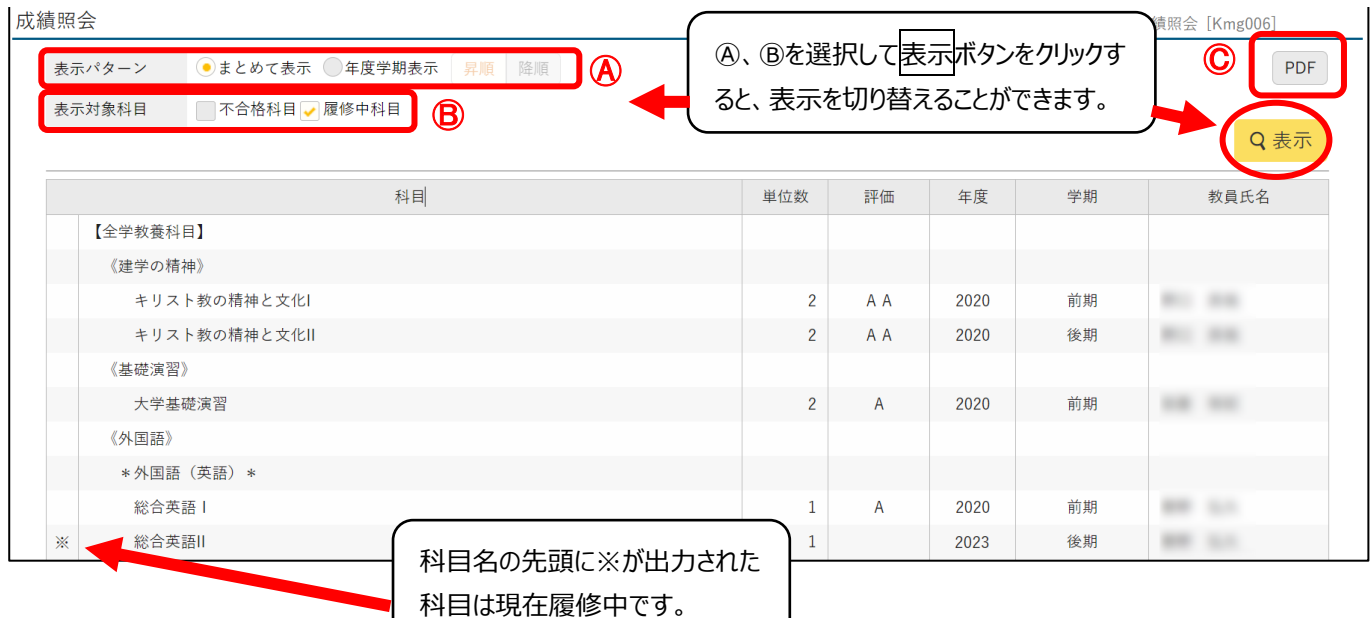

#### 【評価内訳】

AA(100~90 点)、A(89~80 点)、B(79~70 点)、C(69~60 点)、認(認定)、

F(59 点以下)、失(失格)、欠(欠試)

F、失、欠の評価科目については、 単位の認定はされません。

#### Ⓐ 表示パターン

「まとめて表示」…すべての成績を一覧で表示 「年度学期表示」…年度学期毎の成績一覧を表示。

Ⓑ 表示対象科目

「履修中科目」…履修中で成績がまだ登録されていない科目も表示 「不合格科目」…不合格の科目も表示 デフォルトでは「履修中科目」にのみチェックが入っています。

#### Ⓒ PDF 出力

PDF ボタンをクリックすると、画面の表示内容を PDF 帳票にして出力することができます。

#### ③成績一覧の下部にスクロールすると、GPA 推移表が確認できます。

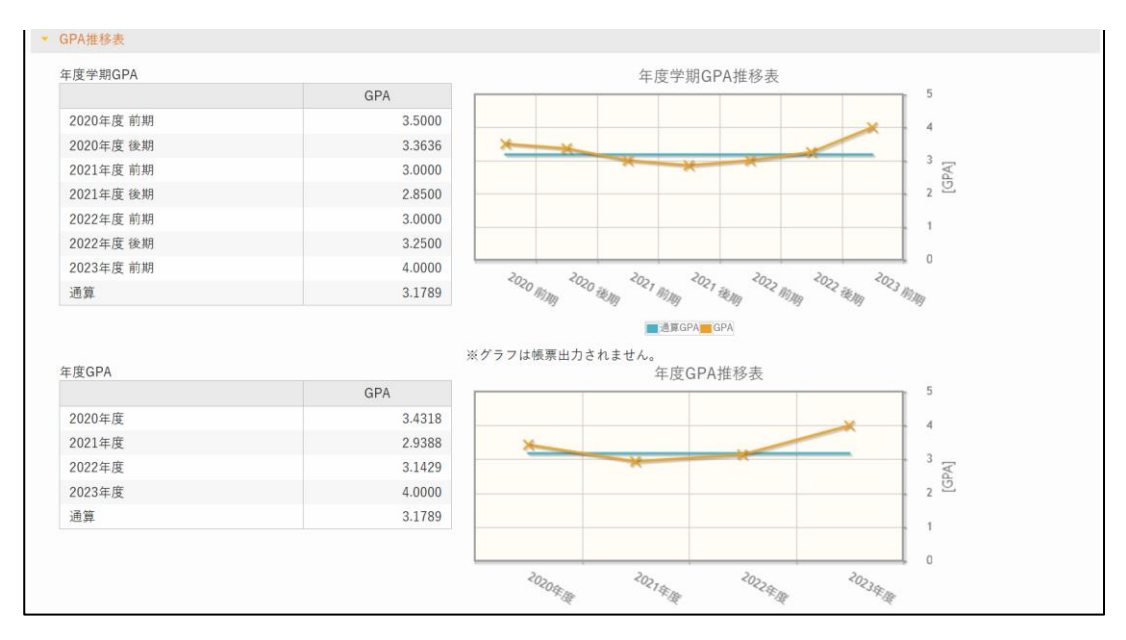

GPA(Grade Point Average)は大学における評定平均値です。最大は 4.0000 となっています。

#### 【単位修得状況】

④GPA 推移表の下部にスクロールすると、単位修得状況が確認できます。

#### ▼ 単位修得状況

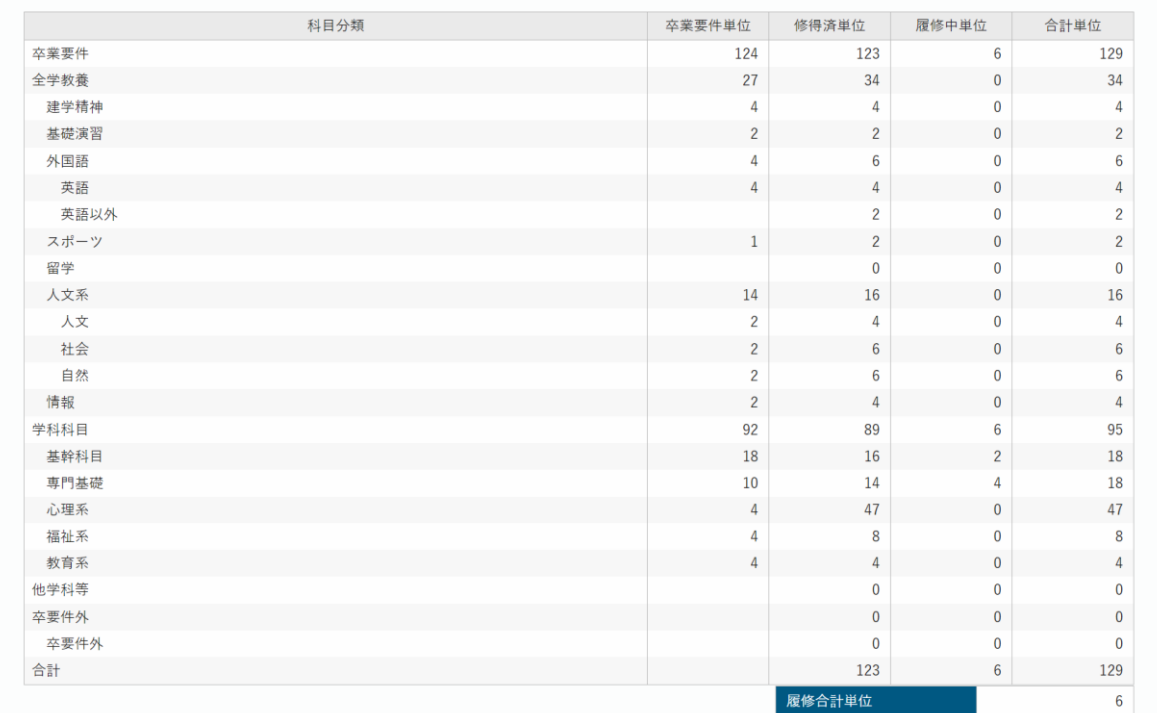

成績に関する詳細は、本学公式サイトの「成績評価基準」をご参照ください。また保護者の皆様からの成績内容に関する疑義は 受け付けておりませんので、ご了承ください。

成績評価基準ページ [https://www.icc.ac.jp/campus/course/kijun\\_hyouka/index.html](https://www.icc.ac.jp/campus/course/kijun_hyouka/index.html)

# **6.仮パスワード発行方法**

パスワードを忘れてしまった際、仮パスワードを発行することができます。

①LOGIN ボタン下部の「≪保護者専用≫パスワードを忘れた方はこちら」をクリックします。

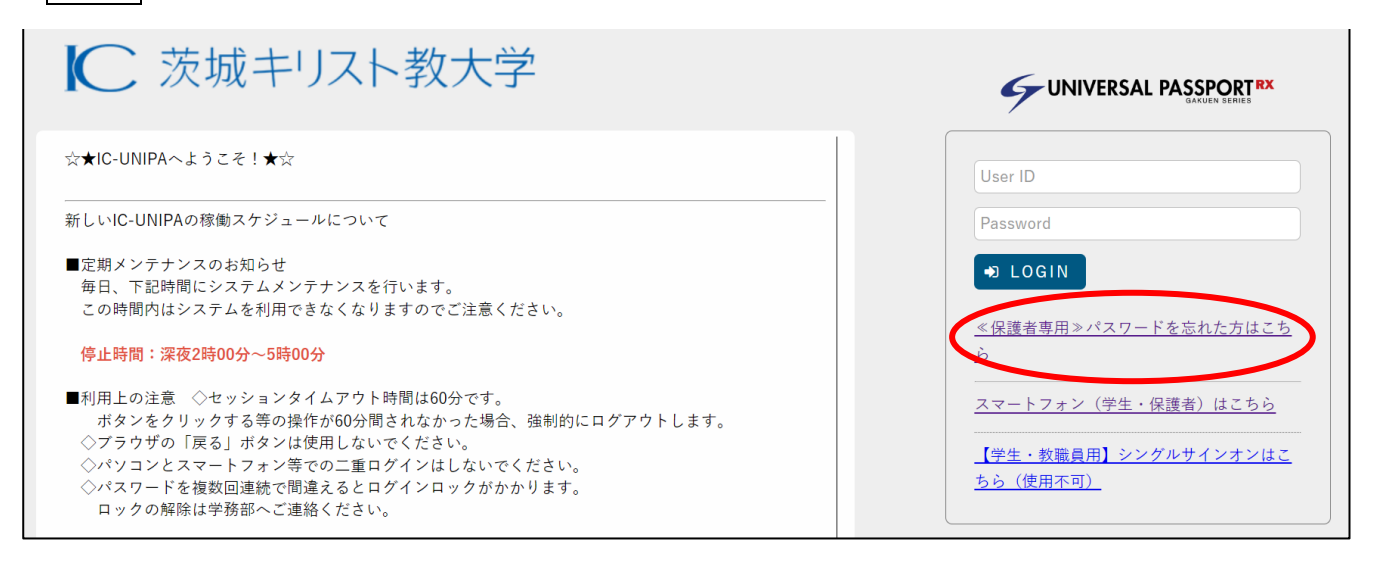

②ユーザ ID と登録済みのメールアドレスを入力し、<mark>送信</mark>ボタンをクリックします。仮パスワードが記載されたメールが送信されますの

で、受信後すぐにログインしていただき、パスワード変更を行ってください。仮パスワードはメール受信後 30 分で無効となります。

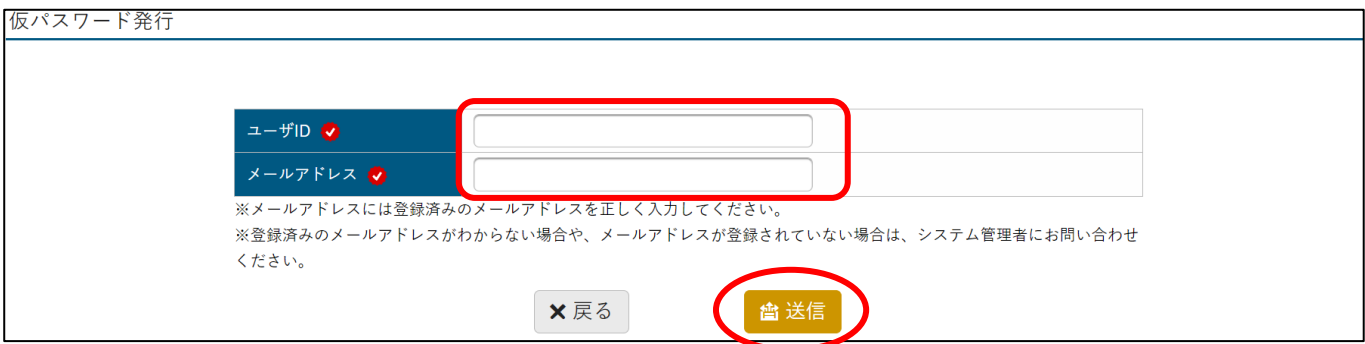

※仮パスワード発行機能をご利用いただくには、事前にメール設定をしていただく必要があります。初回ログイン時に必ずメール設定 を行ってください。詳しい登録方法は、P.5 の「4.メールアドレス設定」を参照してください。

※保護者用 ID やメールアドレスを忘れてしまった場合には、学生本人が学生証持参の上、学務部の窓口で再発行を依頼するよ うお伝えください。

# **7.FAQ**

- Q.『掲示板』には学生と同じ内容の掲示が配信されるのですか?
- A.基本的には保護者と学生向けの掲示は同じものではありません。ただし、内容によっては保護者・学生 共通の内容を掲示する ことがあります。
- Q.最新の成績は、いつから見ることが出来ますか?
- A.学生と同じ成績通知日から見ることが出来ます。本学公式サイトのキャンパスライフのページにある「学事暦」をご参照ください。

<https://www.icc.ac.jp/campus/index.html>

- Q.卒業(修了)に必要な単位はどこで確認することが出来ますか?
- A.本学公式サイトの「卒業 (修了) 認定に当たっての基準 |をご参照ください。

[https://www.icc.ac.jp/campus/course/kijun\\_sotugyou/index.html](https://www.icc.ac.jp/campus/course/kijun_sotugyou/index.html)

- Q.子どもの見ている IC-UNIPA の画面と表示されているものが違うのですが。
- A.保護者の方と学生の利用可能な機能については違いがあります。保護者の方は機能の一部のみの利用とさせていただいており ます。
- Q.ログイン画面を見ると『スマートフォン(学生・保護者)はこちら』とありますが、こちらからのログインも可能ですか?
- A.可能です。こちらのログイン画面から一度でもログインしたことのある方は、2回目以降は「AUTO LOGIN」を押すだけで、ログイ ンすることが可能です。ただし、内容は同じですがPC版と画面表示が異なりますのでご注意ください。
- Q.出欠状況は確認できないのですか?
- A.利用できません。今後機能を追加する場合には、IC-UNIPA の掲示にてご案内させていただきます。
- Q.保護者用の問い合わせフォームなどはないのですか?
- A.申し訳ございません。IC-UNIPA での保護者の方からの問い合わせ機能はございません。